## **Installation Guide**

## 1. **Minimal Required Environment**

**Operation System** : Windows 10 64 bit

**Disk Space** : min 50GiB (20Gib for Windows, 20 GiB for Visual Studio, 10GiB for other installers and project files) **Memory** : min 4GiB

2. **Install Python**

Method 1: Download and install python from here: <https://www.python.org/downloads/> At the Files subarticle choose this installer:

Windows installer (64-bit)

Set up the checkbox of "Add Python x.x to PATH" during the installation.

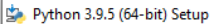

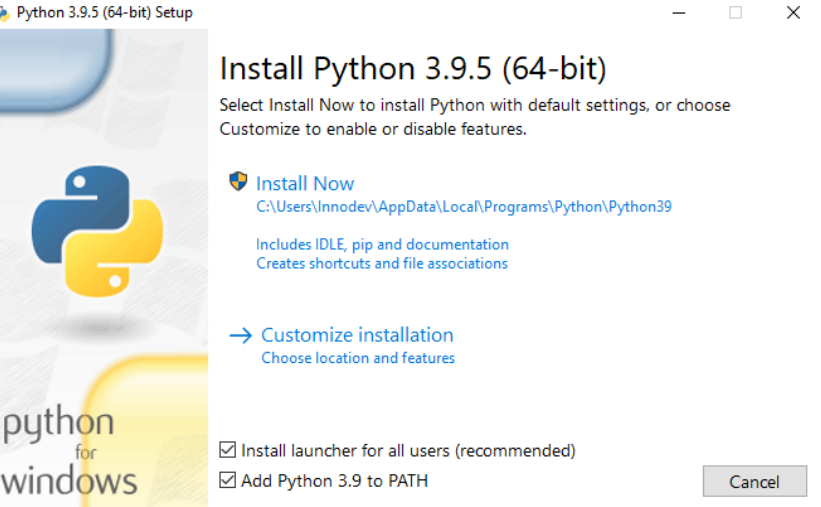

Method 2: Type the python keyword in cmd, and it will redirect into the Microsoft Store, where you can install the Python 3.9.

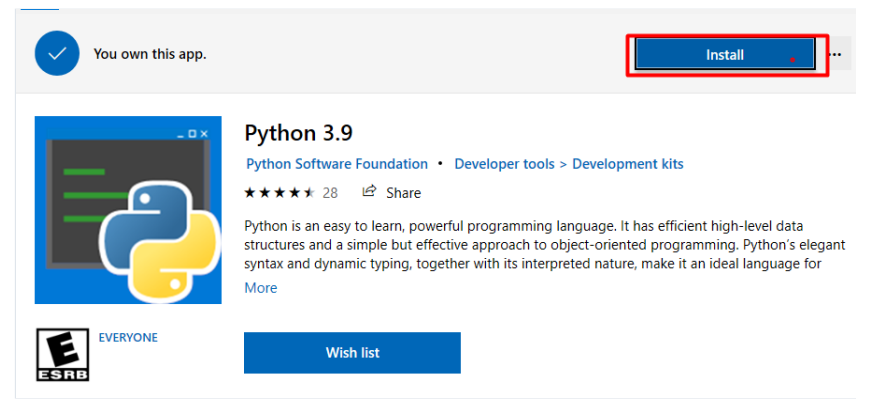

## 3. **Install Python packages**

**Warning**: Please be careful if you did not set the "Add Python x.x to PATH" checkbox during the installation, or you had set, but the PATH environment variable has two different python paths, then the commands below can cause different process as expected.

Open cmd and type in the following commands:

```
pip install --upgrade pip
pip install --index-url http://pip.innodev.lan/simple/ --trusted-host pip.innodev.lan m
                                                                              Plain text
```
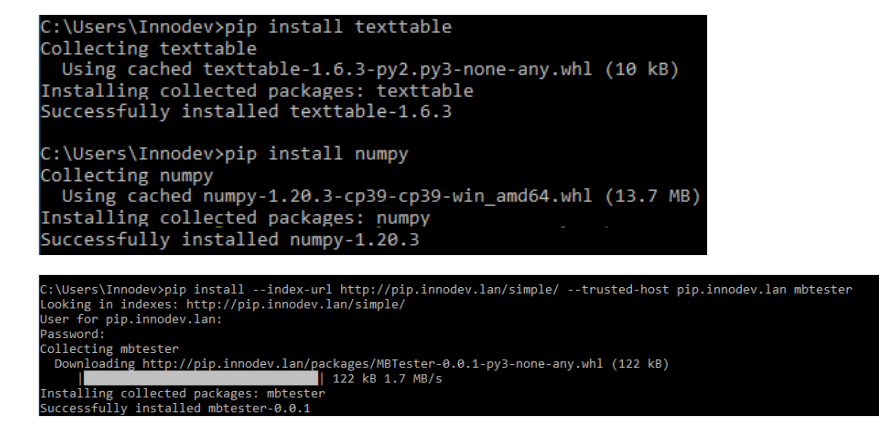

4. **Install Visual Studio:**

Download the installer from the official web site of Visual Studio: [https://visualstudio.microsoft.com](https://visualstudio.microsoft.com/thank-you-downloading-visual-studio/?sku=Community&rel=16)/ . This guide uses the Visual Studio Community 2019 edition as an example.

During the installation select these packages:

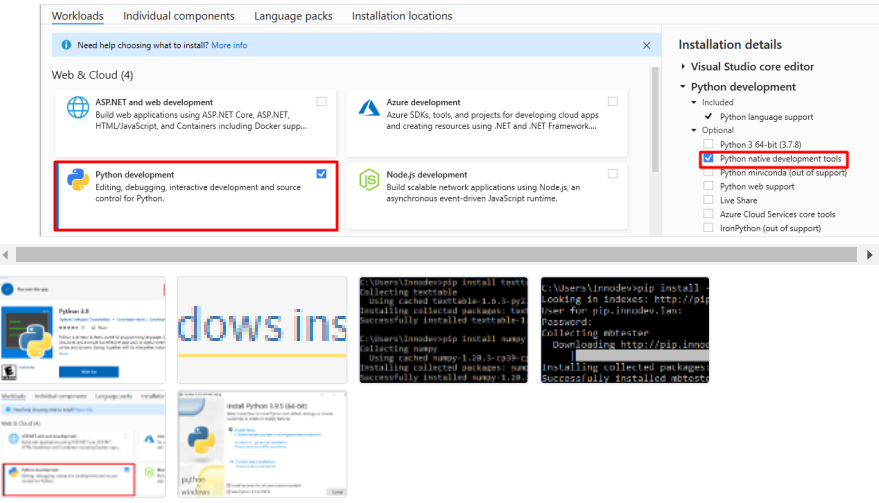